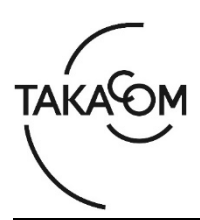

# **「通話録音装置 VR-L147H/VR-L147H SC」 ファームウェア 更新のしかた**

本資料は、通話録音装置 VR-L147H/VR-L147H SC のファームウェア バージョンを更新するための 手順について説明します。

※以降、通話録音装置 VR-L147H/VR-L147H SC を「VR-L147H」「装置」または「本体」と称します。

(ご注意)

・更新作業中は、通話の録音ができません。

・更新の作業時間は、約 2 分です。

※更新により、VR-L147H/VR-L147H SC 内の録音データ、設定されている内容が消えることはありません。

#### **■準備**

更新を行うために以下の物品が必要です。

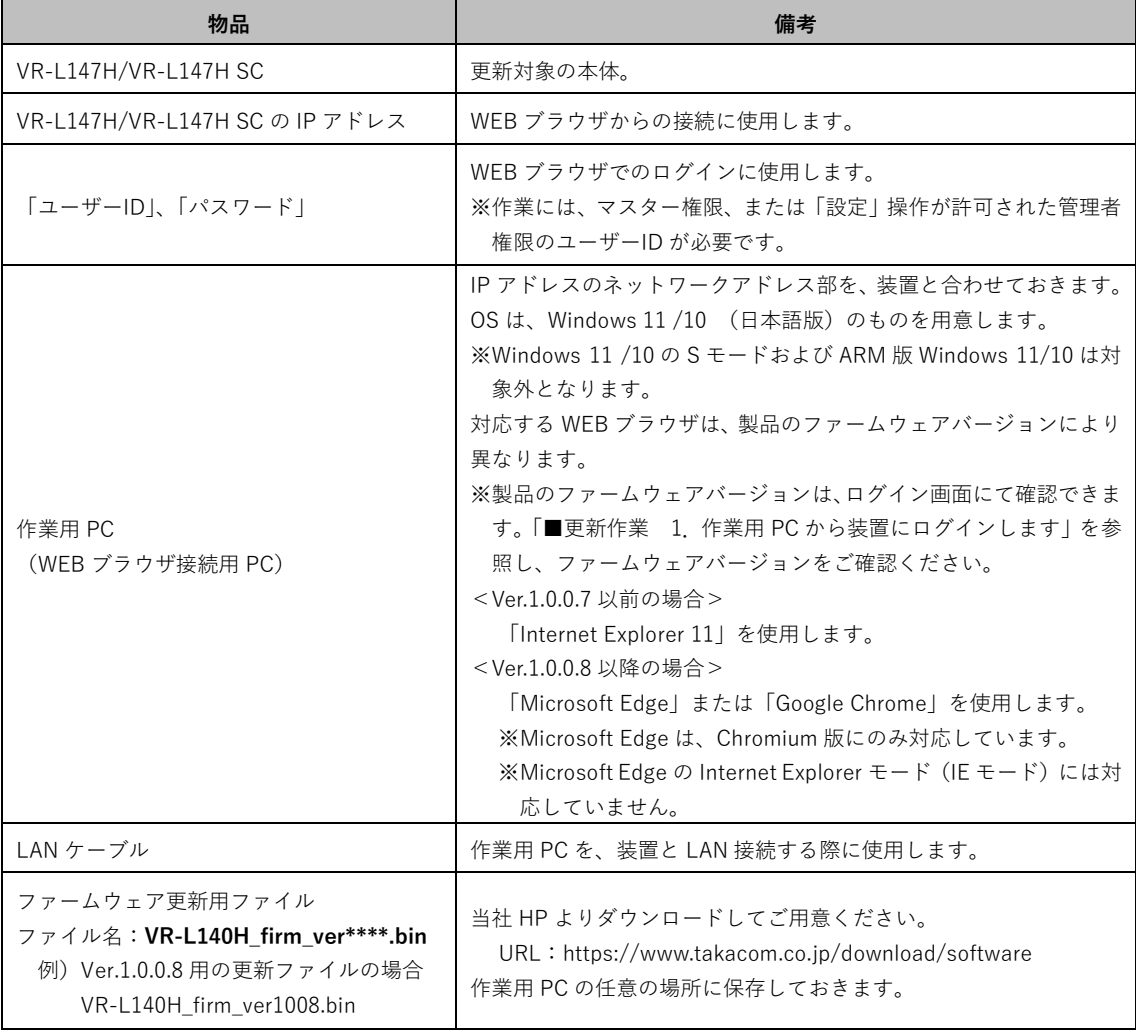

## **■更新作業の流れ**

次のステップに沿って、ファームウェアを更新します。(画面は Internet Explorer 11 の例です)

ステップ 1. 作業用 PC から装置にログインします (2 ページ) ステップ2. ファームウェアを更新します (2ページ)

ステップ3. バージョンを確認します (4 ページ)

## **■更新作業**

- **1.作業用 PC から装置にログインします**
- ① 作業用PCと装置を、LANケーブルで接続します。
- ② WEBブラウザを起動します。
- ③ WEBブラウザのURL入力欄に、装置のIPアドレス を入力して、[Enter]キーを押します。 ・【ログイン】画面が表示されます。
- ④ ログイン画面右下に表示される、現在のバージョ ン情報を確認します。 ※右図は、Ver.1.0.0.4の場合の例です。
- ⑤ ユーザーIDとパスワードを入力し、[ログイン]ボ タンをクリックします。 ・【メニュー】画面が表示されます。

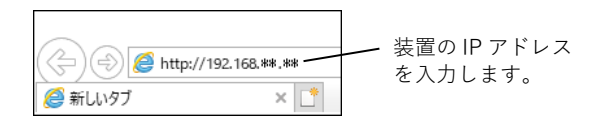

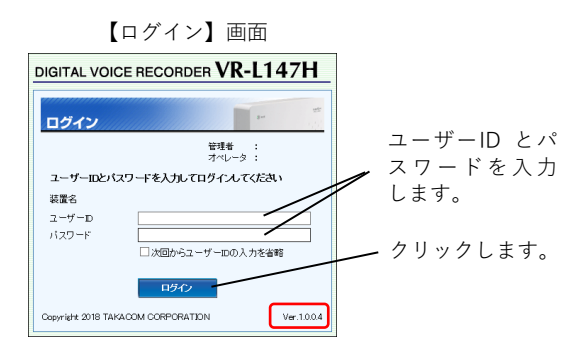

#### **2.ファームウェアを更新します**

① [設定]をクリックします。

・「設定メニュー」と【録音設定】画面が表示されま す。

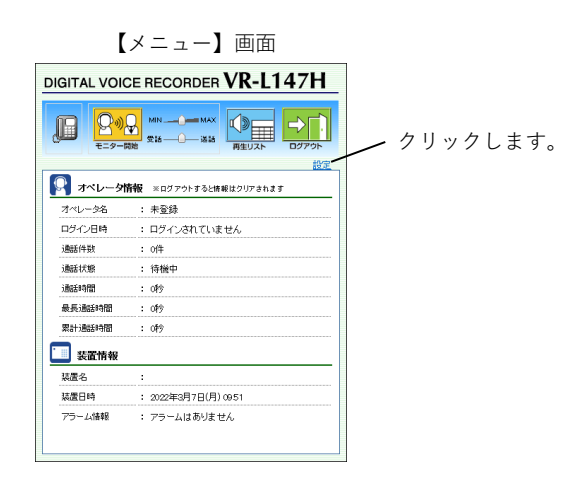

② [メンテナンス]ボタンをクリックします。 ・【メンテナンス】画面が表示されます。

【録音設定】画面

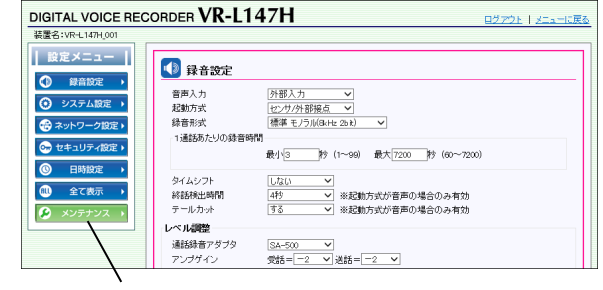

クリックします。

③ 「Internet Explorer 11」の場合、「ファームウェ アの更新」欄の[参照]ボタンをクリックします。 「Microsoft Edge/Google Chrome」の場合、[フ ァイルの選択]ボタンをクリックします。 ・更新用ファイルの選択画面が表示されます。

※Microsoft Edge/Google Chromeの場合の画面例

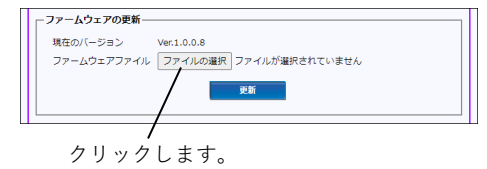

【メンテナンス】画面

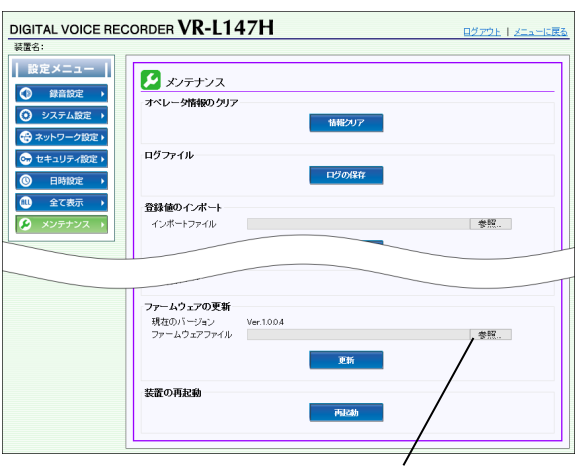

クリックします。

v ひ 0 グウンロードの検索

- ④ 更新用ファイルを選択して、[開く]ボタンをクリ ックします。
	- 〔ファームウェア更新用ファイル〕
	- ファイル名:**VR-L140H\_firm\_ver\*\*\*\*.bin**
	- 例)Ver.1.0.0.8用の更新ファイルの場合
		- VR-L140H\_firm\_ver1008.bin
	- ・【メンテナンス】画面に戻ります。
- ⑤ [更新]ボタンをクリックします。 ・確認画面が表示されます。

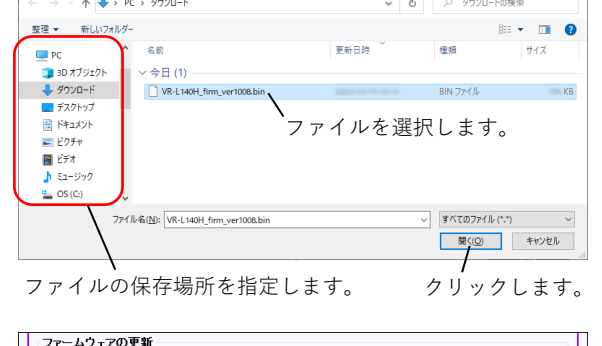

■ アップロードするファイルの選択

整理 > 新しいフォルダ

→ · ↑ → PC > ダウンロード

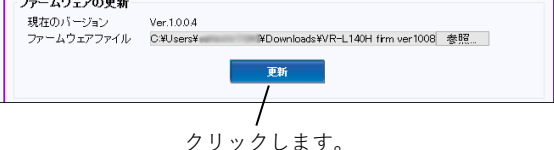

- ⑥ [OK]ボタンをクリックします。 ・「ファームウェア転送中です。しばらくお待ちくださ い。」と表示されます。 ※録音が停止します。 ※ログイン中のユーザーは、ログアウトされます。
- ⑦ しばらくすると、「・・・60秒後にログインしてく ださい。」と表示されます。 ・ファームウェアの更新が開始されます。 ・WEBブラウザを閉じ、60秒お待ちください。

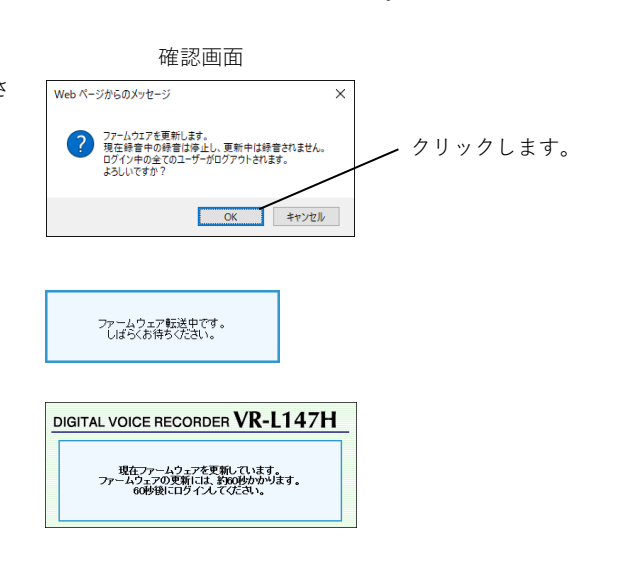

### **3.バージョンを確認します**

- ① WEBブラウザを起動します。
- ② WEBブラウザのURL入力欄に、装置のIPアドレス を入力して、[Enter]キーを押します。 ・【ログイン】画面が表示されます。
- ③ バージョン情報が更新されていることを確認しま す。 ※右図は、Ver.1.0.0.8の場合の例です。 ※バージョンが更新されていない場合は、再度「2.フ
	- ァームウェアを更新します」の内容を行ってくださ い。

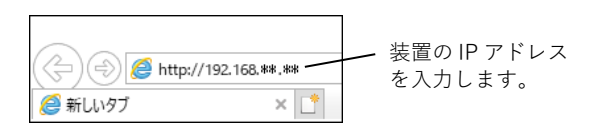

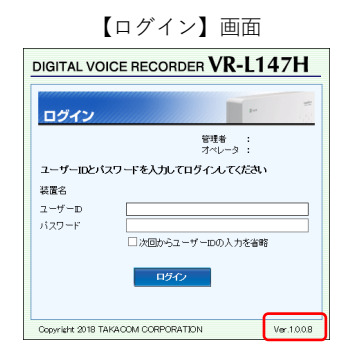

- ④ 更新に使用したWEBブラウザを閉じます。
	- ・作業用PCを取り外します。
	- ・ファームウェア更新用ファイルは、作業用PCから削 除して構いません。
- 以上で、ファームウェアの更新作業は終了です。

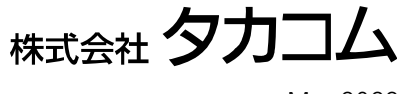

Mar.2023